# **3. Testes para as Fases 1 e 2**

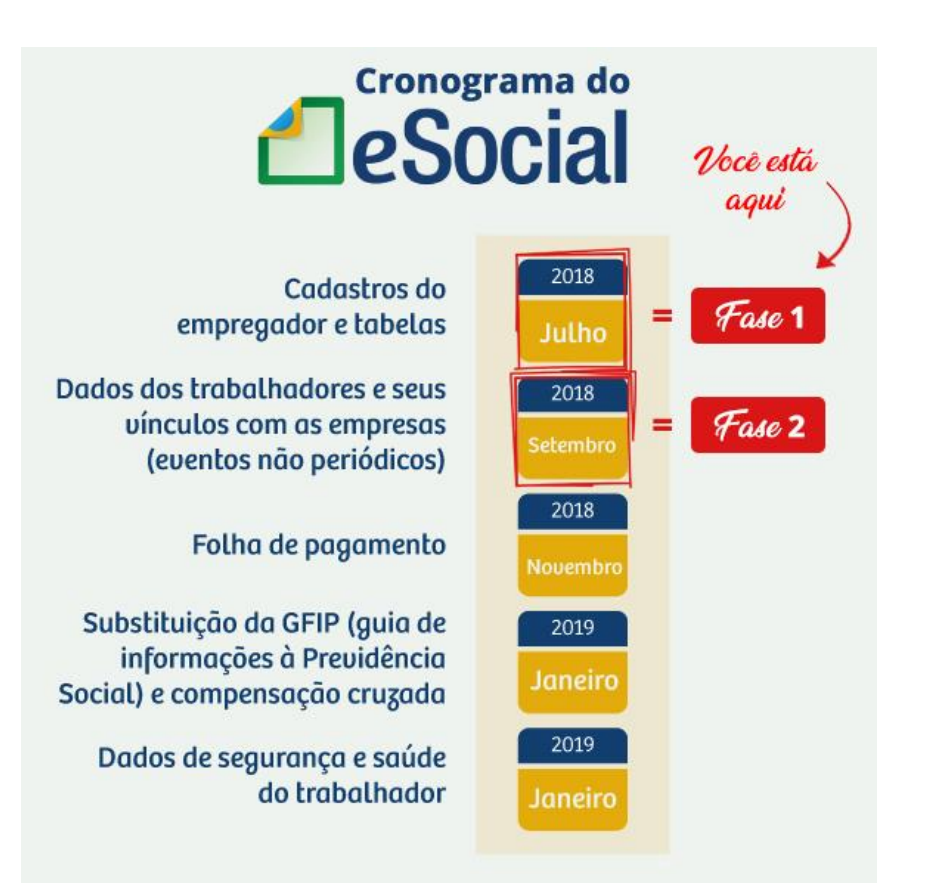

# **O procedimento para testar as duas fases é IGUAL.**

Siga o passo a passo para a Fase 1 e para a Fase 2.

Inicie os testes o quanto antes. Assim você terá TEMPO SUFICIENTE para corrigir erros e inconsistências nas informações.

**Garanta uma transição tranquila para o eSocial.**

#### **Eventos transmitidos na Fase 1:**

• Empresa, estabelecimento, rubricas, lotação, cargos e turnos.

## **Eventos transmitidos na Fase 2:**

• Empregados e trabalhadores em vínculo.

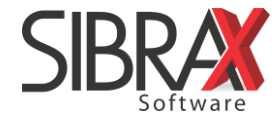

## **Passo 4: teste de envio dos eventos das Fases 1 e 2**

- 1. Acesse o menu "Arquivos" e selecione "eSocial";
- 2. Informe o código da empresa;
- 3. Confira se o ambiente de envio é "2 Teste";
	- o Quando a obrigação entrar em vigor, o ambiente de envio deverá ser "1 Produção".
- 4. Selecione "Fase 1" ou "Fase 2";
	- o Siga a lógica: você deve completar o teste da Fase 1 antes de realizar o teste da Fase 2.

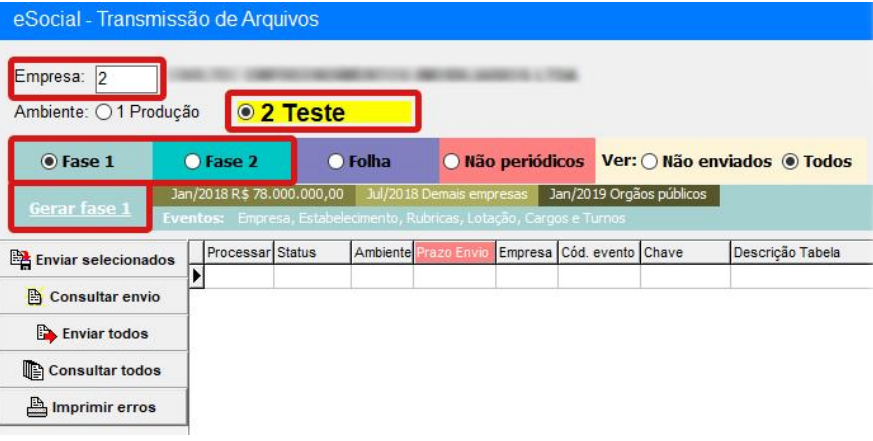

- 5. Clique em "Gerar Fase 1";
- 6. Após o carregamento das informações, clique em "Ok";
- 7. Clique em "Enviar todos";
- 8. Aguarde a conexão com a Receita para validar os dados;
- 9. Confira o resultado do envio na coluna "Status".

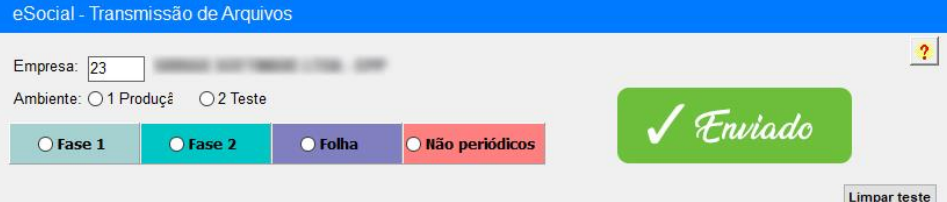

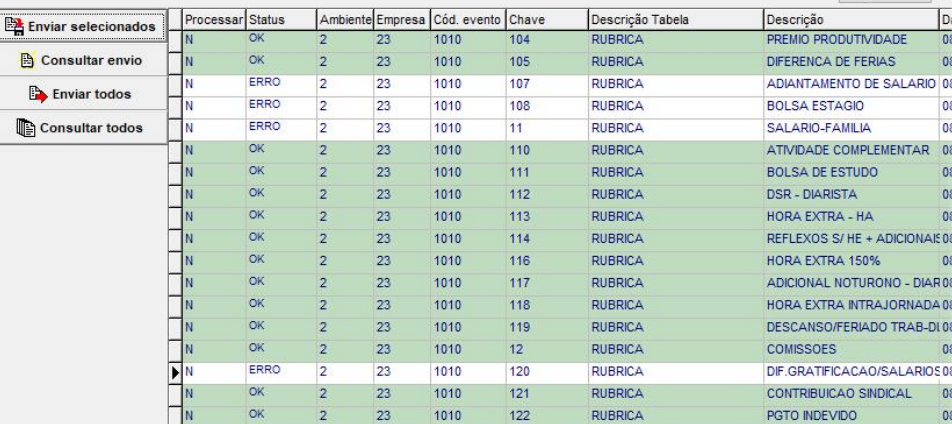

#### **Linhas preenchidas em verde: SUCESSO!**

• A informação foi enviada e é válida para a Receita.

#### **Linha sem preenchimento de cor: HÁ ALGO ERRADO...**

• O status será "ERRO" ou "CONSULTA". Há inconsistências.

Veja na próxima página como solucionar problemas

**Mensagens do eSocial: [clique aqui](http://portal.esocial.gov.br/manuais/mensagenssistemaesocialv1-3.pdf) e saiba mais.**

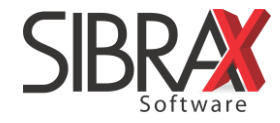

## **Status: Erro**

A informação não foi transmitida à Receita.

- Selecione o lançamento, clicando sobre ele, e veja na coluna à direita da tela a especificação do erro;
	- o Sugerimos abrir outra Folha, fazer a correção de todas as inconsistências indicadas e realizar novo envio.

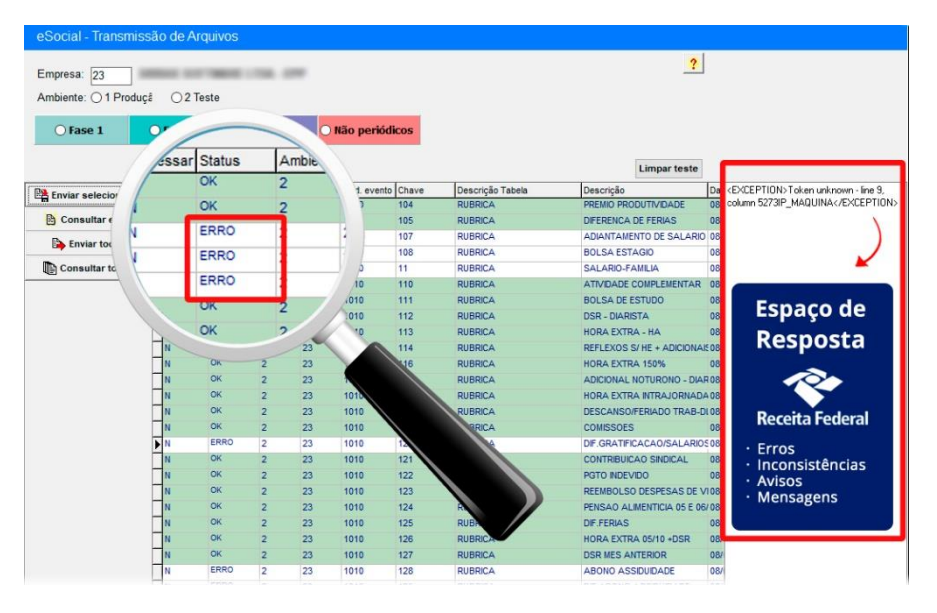

• Selecione apenas os lançamentos com erros, que você corrigiu, e utilize o botão "Enviar selecionados".

## **Status: Consulta**

A informação foi transmitida à Receita, mas não houve resposta imediata sobre a validade dos dados. Confira a mensagem de retorno.

• Selecione o lançamento, clicando sobre ele, e veja na coluna à direita da tela se a mensagem de retorno indica alguma inconsistência;

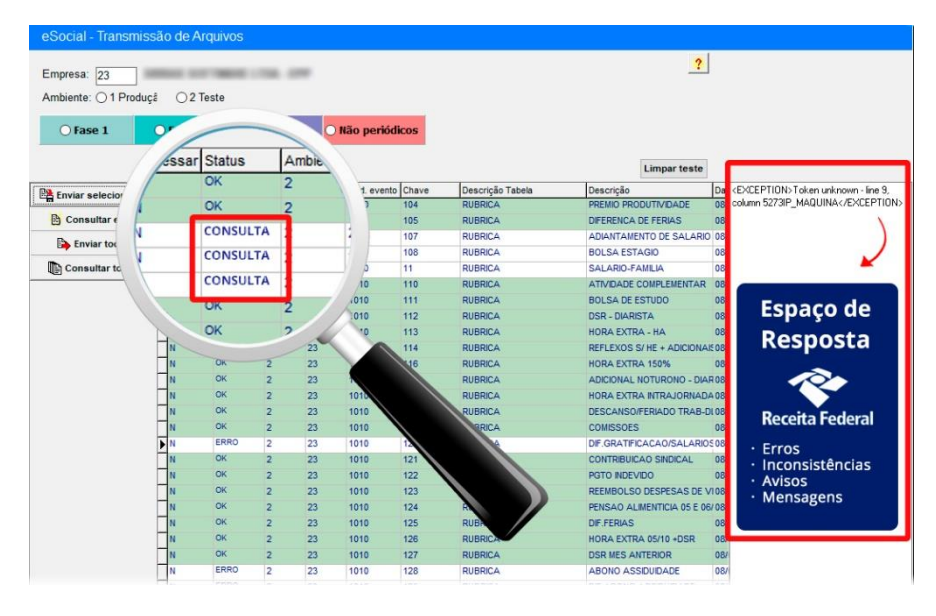

• Selecione a linha, clique em "Consultar envio" e aguarde resposta da Receita.

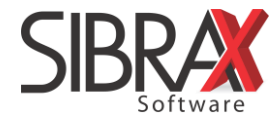